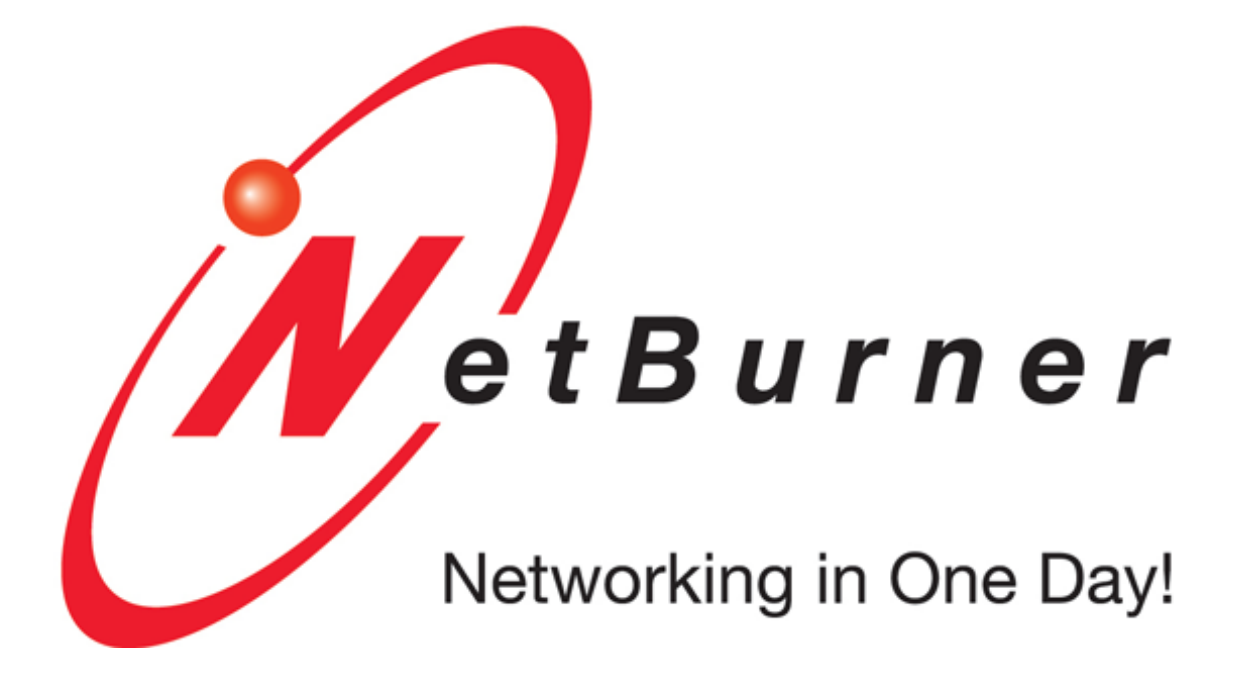

# SOMRT1061 Quickstart Guide

NetBurner, Inc. 26-Mar-2024

<span id="page-1-2"></span>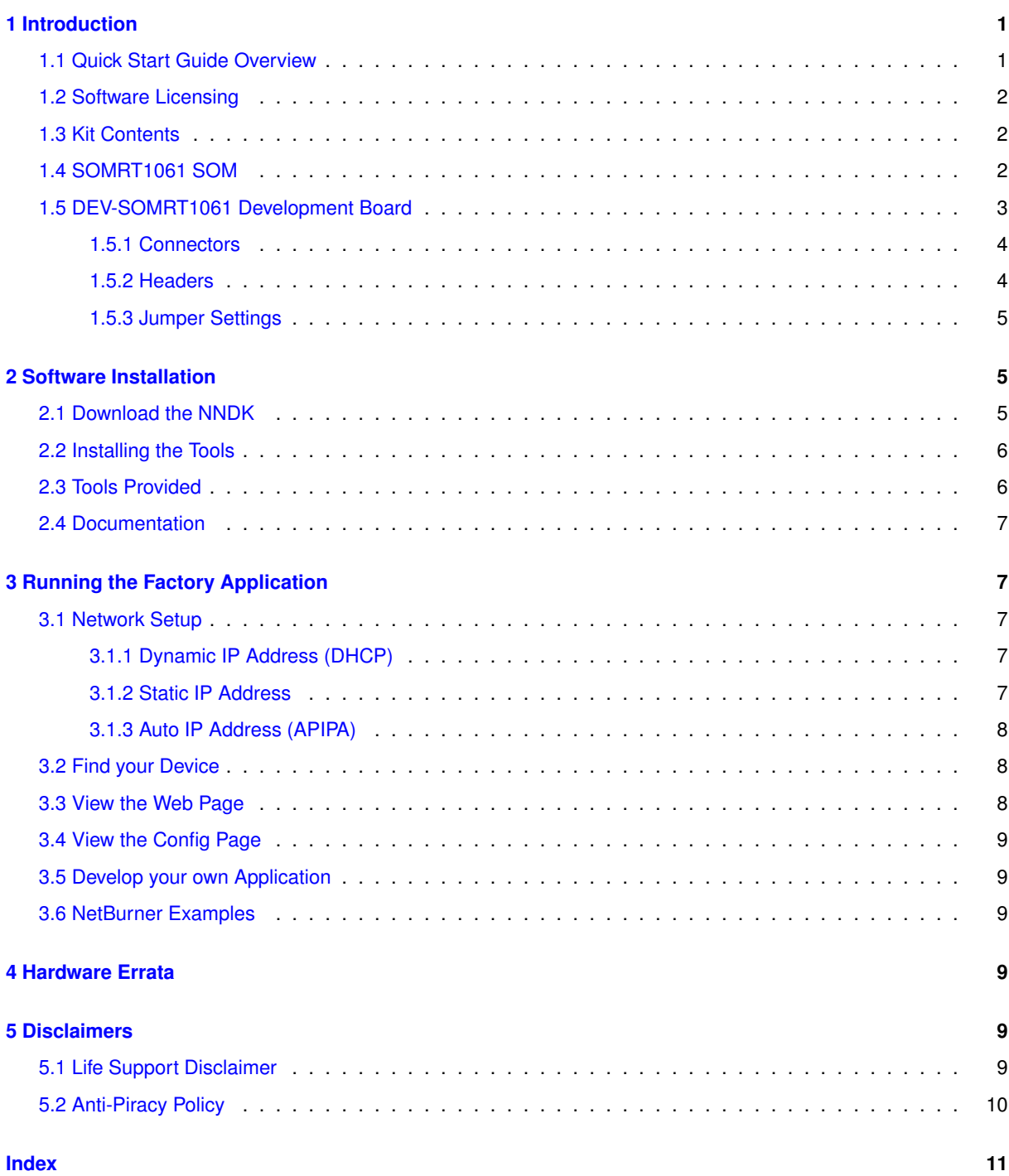

## <span id="page-1-0"></span>**1 Introduction**

## <span id="page-1-1"></span>**1.1 Quick Start Guide Overview**

The NetBurner Network Development Kit (NNDK) is designed as a complete development platform for NetBurner's hardware devices. This quickstart guide will help with the installation of the NetBurner software, hardware setup and accessing the factory application running on the device.

## <span id="page-2-0"></span>**1.2 Software Licensing**

The Software included in your NetBurner Network Development Kit is licensed to run only on NetBurner provided hardware. Please read the license.txt file located (by default) in your \Nburn\docs directory.

If your application involves manufacturing your own hardware, please contact [sales@netburner.com](mailto:sales@netburner.com) for details on a royalty-free software license.

## <span id="page-2-1"></span>**1.3 Kit Contents**

- Quick start guide
- SOMRT1061 System on a Module mounted on a Carrier Board Adapter to provide header pins
- DEV-SOMRT1061-100IR Development Board
- USB cable for power and/or serial communication
- Serial cable
- Standard Ethernet Cable (Blue)
- Red card with NetBurner Development Kit registration key code and tools download link

### <span id="page-2-2"></span>**1.4 SOMRT1061 SOM**

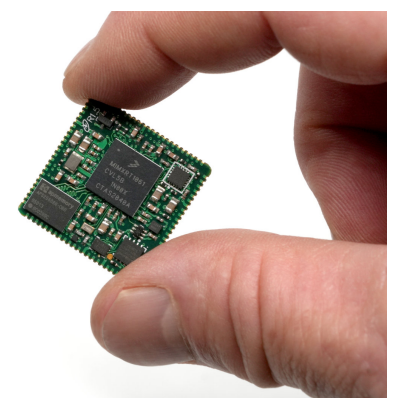

**Figure 1 SOMRT1061**

#### Key Features

- NXP i.MX RT1061, 528MHz, ARM M7, Industrial Temp.
- Flash: 1MB boot, 8MB application
- SRAM: 1MB on processor
- RAM: 32MB
- Floating Point Unit (FPU)
- Dual 10/100 Ethernet
- Up to two 10/100 Ethernet ports with 1588. One Ethernet PHY located on SOM, second Ethernet port requires external PHY
- 7 UARTs, 6 with RTS/CTS
- 3 CAN (including 1 CAN FD)
- 3 I2C
- 3 SPI
- Up to 2 single/dual channel Quad SPI FLASH with XIP support
- Up to 67 General Purpose I/O with interrupt capability
- SDHC flash card interface
- 2 Analog-Digital-Converters (ADC), 8 channels, 12-bit. 4 channels can be used as analog comparators
- Address/Data bus: 12/16, 28/16 with external address latch hardware
- Industrial temperature range -40C to +85C
- 1 inch (25.4mm) square form factor

#### <span id="page-3-0"></span>**1.5 DEV-SOMRT1061 Development Board**

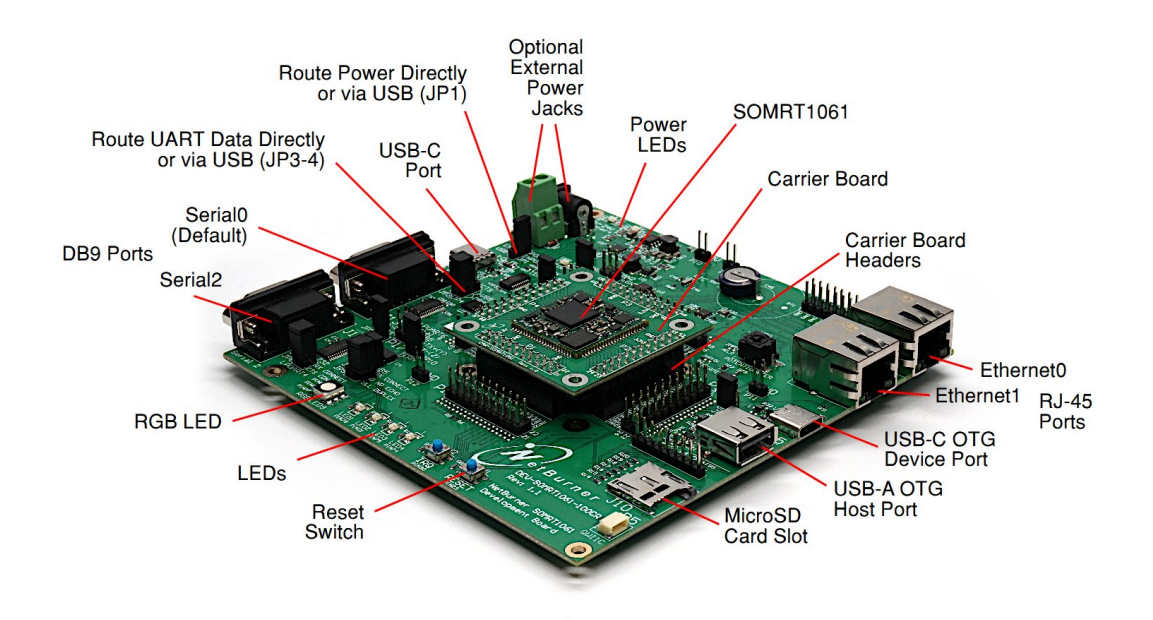

**Figure 2 DEV-SOMRT1061 Development Board**

The NNDK-SOMRT1061-KIT includes a DEV-SOMRT1061 development board with a SOMRT1061-200IR SOM soldered onto a small CAR-SOMRT1061 carrier board. The carrier board enables you to remove or replace the SOMRT1061 SOM on the development board. The information in this section details the connectors, jumpers and headers on the development board as well as suggestions for use.

A typical configuration is:

• USB for power and serial communication. The serial port provides status messages as the system runs, and can be used for your application status messages as well. The default microprocessor serial port is LPUART3. Alternatively, you can adjust the jumpers and use the RS-232 DB9 port J13. The boot LPUART is selectable though the configuration screen of the SOM.

- J1-J4 and P1-P4 are the same SOMRT1061 signals. The headers are provided for ease of use during development.
- Ethernet 0 utilizes the Ethernet PHY on the SOMRT1061-200IR. Ethernet 1 requires an external PHY, which is located on the DEV-SOMRT1061.

#### <span id="page-4-0"></span>**1.5.1 Connectors**

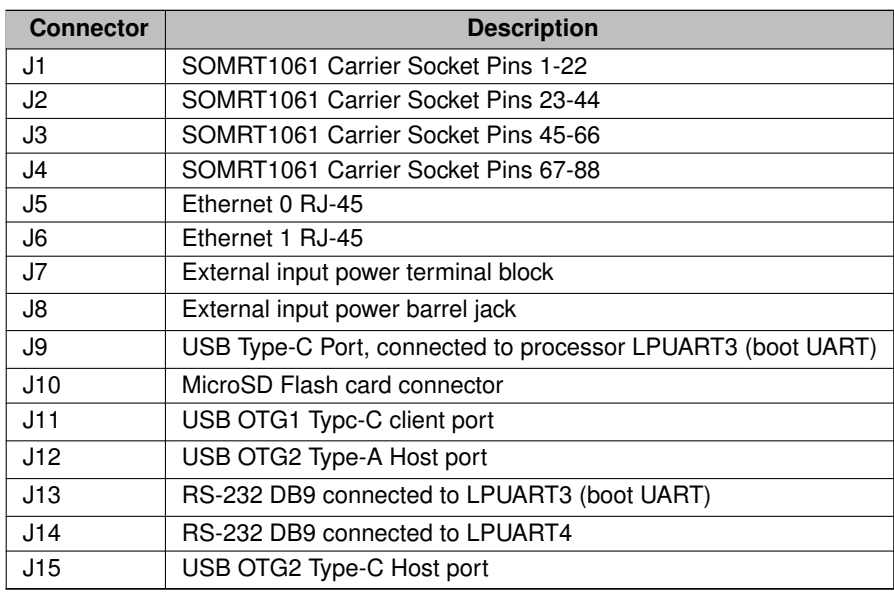

#### <span id="page-4-1"></span>**1.5.2 Headers**

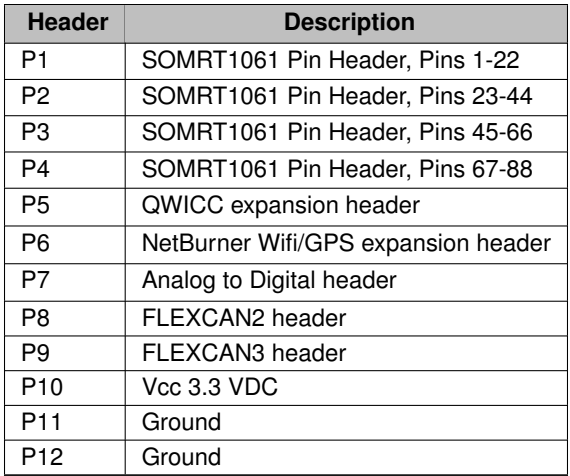

<span id="page-5-3"></span>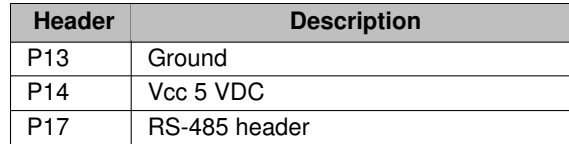

#### <span id="page-5-0"></span>**1.5.3 Jumper Settings**

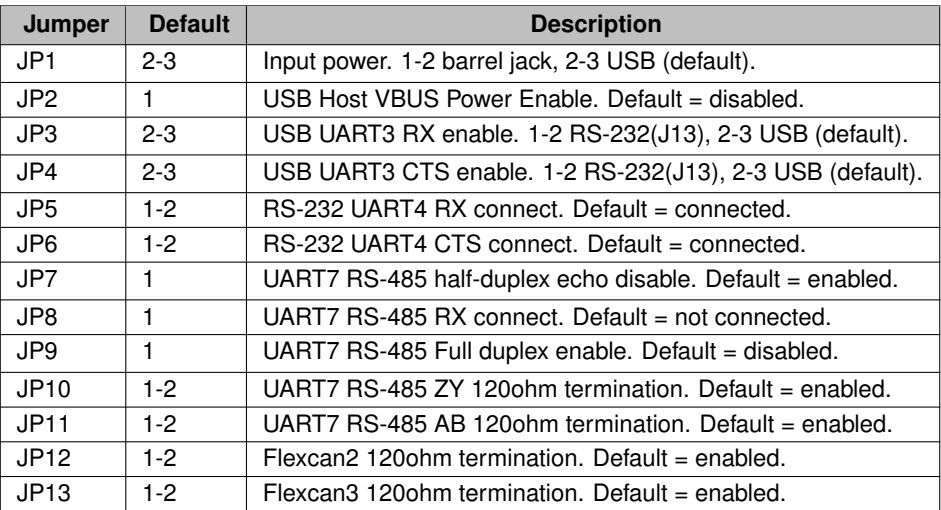

## <span id="page-5-1"></span>**2 Software Installation**

The NetBurner Network Development Kit includes all the software and documentation you need to develop an application for NetBurner hardware. To begin development, the first step is to install all software, drivers and documentation required to write an application and learn about the hardware.

#### <span id="page-5-2"></span>**2.1 Download the NNDK**

All software used in this development kit must be downloaded from the NetBurner website. NNDK software download instructions are available at: <http://www.netburner.com/get-tools>

**Note**

Java Runtime Environment (JRE) (64-bit) is required to run the NetBurner NBEclipse IDE. This software is not included with our installation. Please ensure that your OS Java tools are installed before running the Net← Burner NBEclipse IDE. The following free Java Development Kits (JDKs) include the required JRE, have been tested, and are compatible with our tools:

- OpenJDK 8 (LTS), available from https://adoptium.net - OpenJDK 11 (LTS), available from https://adoptium.net

## <span id="page-6-0"></span>**2.2 Installing the Tools**

After downloading the NNDK Software, run the setup application and follow the on screen directions to install the NNDK. During the installation, you must provide a valid serial number for each NetBurner platform type you wish to install. For example, if you have a MOD5441X and a MODM7AE70, you should include both a valid MOD5441X and a valid MODM7AE70 serial number in the serial number validation page.

**Note**

The serial number for your installation can be found on the red card that is included with your NNDK kit.

## <span id="page-6-1"></span>**2.3 Tools Provided**

The following software utilities are installed on your computer once the NNDK setup process is complete:

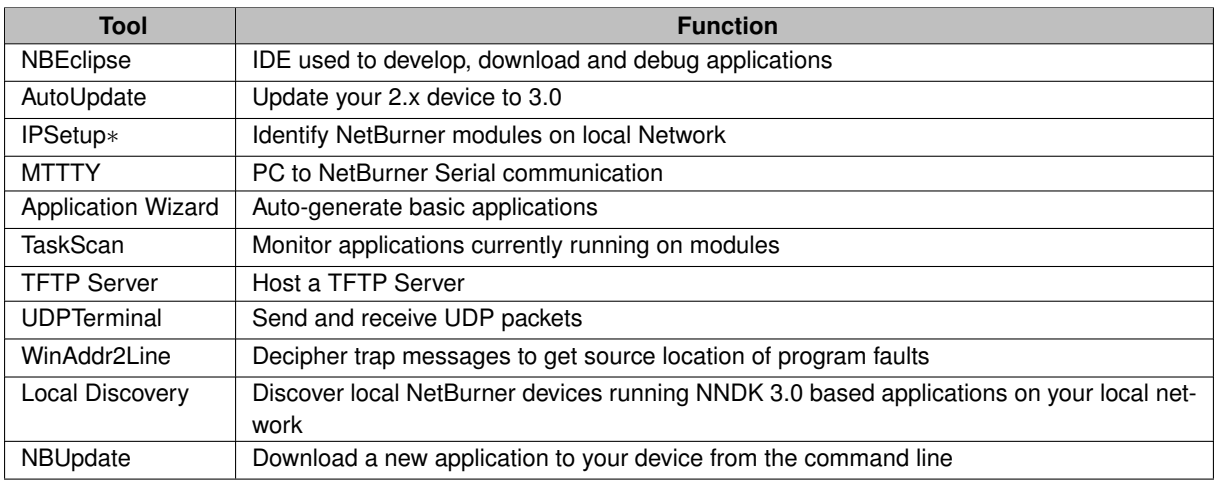

**Note**

IPSetup is now only used for discovering your devices, and cannot be used for device configuration. For that, please see our configuration system overview provided later in this guide.

AutoUpdate is now only used to migrate compatible devices running applications built with NNDK 2.x or earlier to applications built with NNDK 3.x. For more information, please see the section on updating your device to 3.x, later in this guide.

## <span id="page-7-5"></span><span id="page-7-0"></span>**2.4 Documentation**

The following provide specific information on using the NetBurner tools, the various systems available, and the API. They can be accessed by opening \nburn\docs\NetBurner\NetBurner-Documentation.html. Additionally, the most up-to-date version can always be accessed at [https://www.netburner.com/NBDocs/](https://www.netburner.com/NBDocs/Developer/html/index.html)← [Developer/html/index.html](https://www.netburner.com/NBDocs/Developer/html/index.html).

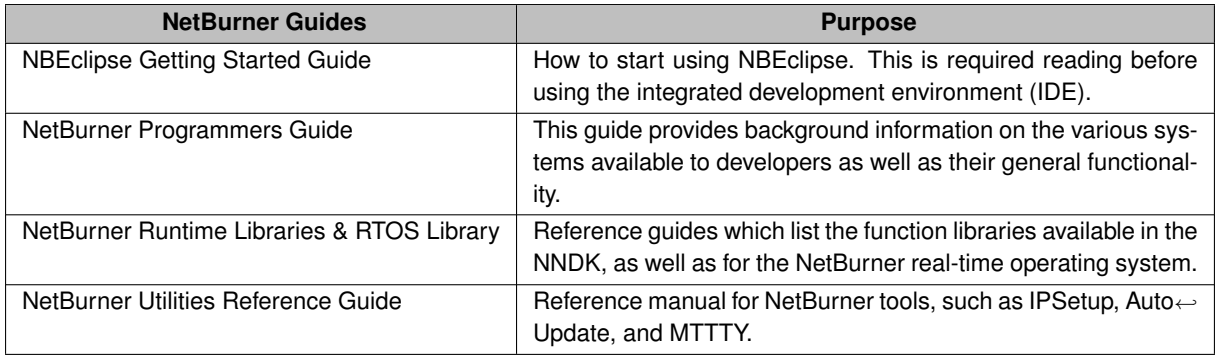

The documents listed below provide further information on the processors and compilers used with our modules and tools.

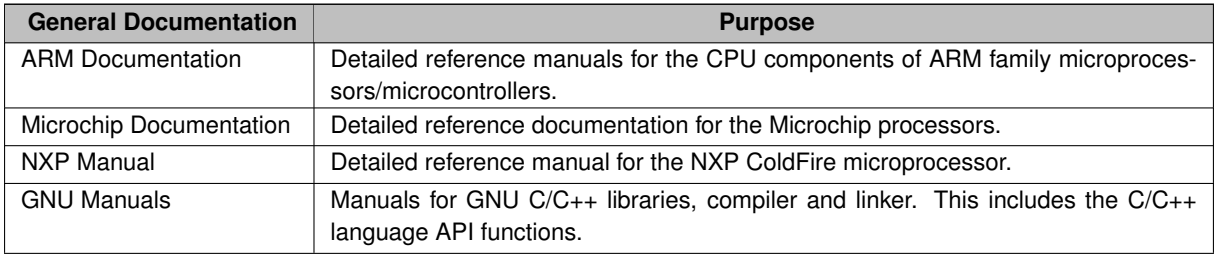

Platform Reference and Hardware Schematic | NetBurner hardware manuals that include memory map and design guides

## <span id="page-7-1"></span>**3 Running the Factory Application**

#### <span id="page-7-2"></span>**3.1 Network Setup**

Once your device is powered on and plugged in to the network, you may need to configure the network settings of the device. If a DHCP server in running on the local network, then the module will automatically use the DHCP server when the factory application is running.

#### <span id="page-7-3"></span>**3.1.1 Dynamic IP Address (DHCP)**

When the factory application boots, it will first attempt to obtain an address from a DHCP server. If you are connected to a network with a DHCP server, then the device IP address, network mask and gateway should be configured automatically. If your PC is on the same DHCP network, you will be able to communicate with the device after a short boot period of 2-3 seconds.

#### <span id="page-7-4"></span>**3.1.2 Static IP Address**

If the module is plugged in to a network that does not have a DHCP server, you must provide a static IP address, network mask and gateway. These addresses should be provided by your network administrator. Ensure that the IP address and mask selected are able to communicate with the static IP settings of your PC.

#### <span id="page-8-0"></span>**3.1.3 Auto IP Address (APIPA)**

The default factory application contains an auto IP negotiation system. This allows the device to automatically configure its address in the absence of a central DHCP server, and without the need or a static IP address. This scheme is utilized as a fallback that will activate when both dynamic and static IP addresses fail to initialize. In order to communicate with a device in auto IP mode, the host system must support auto IP. auto IP support is included in both Windows and OS X operating systems. By default, auto IP addressing starts in the 169.XXX.XXX.XXX address range.

The factory application that is included with the NetBurner module includes a simple web page, network configuration options and a demo of some of the hardware available on the device.

#### <span id="page-8-1"></span>**3.2 Find your Device**

To begin, you need to find out the IP address of your module. There are several ways to do this. The recommended option is to locate your device using our online discovery service, if both you and the NetBurner device are on the same network and both have Internet access (the same WAN IP.) You can do this by opening a browser and navigating to <https://discover.netburner.com>. This webpage should load a table that shows devices on your local area network which are running applications built with NNDK 3.x. From this table, you can access the web interface served from the device by clicking on the link in the "Web Page" column. To access a device's configuration record, click on the link in the "Config" column.

If you don't have internet access from your location, you can run our utility, Local Discovery. This program sends out a request to all NetBurner devices on the local network. It opens a browser page on the first device to respond that lists all of the discovered devices, or a page that shows that no devices were found.

Another option to find the IP address of your device is to use the NBEclipse IDE. As before, ensure that your device is powered on and plugged into the same network as your PC. Open NBEclipse, and in the bottom left of the workspace, NBFind can be found running. NBFind lists the IP, application, and MAC address of all NetBurner devices on your local network.

You can also attempt to contact the device using its mDNS (Bonjour) network name. The default name is nburn← XXXXXX.local where XXXXXX is the last 6 characters of the MAC address. So if your NetBurner device has a MAC address label of 0003f4123456 then its default mDNS name will be nburn123456.local.

A final option is to use the included utility IPSetup. If the device is powered on and plugged into the same network as your PC, run IPSetup. This application shows all NetBurner devices on your network. Be aware that as of NNDK 3.x, IPSetup can not be used to configure your device. Our configuration system now handles this, as described later in this guide.

**Note:** If these options are failing, there may be a firewall issue blocking the applications from sending the UDP broadcast that is used to locate NetBurner devices. You will need to grant NetBurner applications the ability to get through your OS firewall and ensure that UDP port 20034 is open for use.

## <span id="page-8-2"></span>**3.3 View the Web Page**

The factory application runs a web server with a basic web page detailing some of the features of the device and development board. Once you have found your device's IP address, open your favorite browser and point it at the IP address of the device.

#### <span id="page-9-6"></span><span id="page-9-0"></span>**3.4 View the Config Page**

NetBurner devices are now configured through the use of the configuration page. You can access this page via a web browser. To do so, open a web browser and navigate to the IP address of your device on port 20034. (Port 20034 is the default port number for the NetBurner device config system because the ASCII initials "NB" are 0x4e42 in hex, which is 20034 in decimal.) This URL request should look like the following:

<http://<Device> IP>:20034

Where <Device IP> is replaced with the corresponding IP address. The configuration page allows you to view and modify all of the device's boot and network settings. Additionally, you can use this page to download a new application to the device. For more on the configuration system, please refer to the "Config Server Programming Guide" section of the "Programmers Guide".

#### <span id="page-9-1"></span>**3.5 Develop your own Application**

Now that the NetBurner tools are installed, the hardware is set up and you have verified this by accessing the device's web server. You have now graduated beyond this quick start guide.

To begin writing an application, we recommend reading through the NBEclipse Getting Started guide and the Net← Burner Programmers Guide. In the NBEclipse guide, you will find information on writing NetBurner applications, sending new applications to the module and debugging with the graphical debugger. The Programmers guide will teach you more about the NetBurner libraries, operating system, and writing of applications in a multitask environment. Both of these documents can be found in the \nburn\docs\NetBurner folder of your NNDK software installation by opening the file NetBurner-Documentation.html.

#### <span id="page-9-2"></span>**3.6 NetBurner Examples**

The NNDK includes a multitude of examples that demonstrate the various hardware and software applications of the kit. These examples can be found in your NNDK installation directory, under the examples folder. The default location is \nburn\examples.

## <span id="page-9-3"></span>**4 Hardware Errata**

For the most up to date pin references and schematics, visit the product page for your device at [http://www.](http://www.netburner.com)← [netburner.com](http://www.netburner.com)

## <span id="page-9-4"></span>**5 Disclaimers**

#### <span id="page-9-5"></span>**5.1 Life Support Disclaimer**

NetBurner's products both hardware and software (including tools) are not authorized for use as critical components in life supports or systems, without the express written approval of NetBurner, Inc. prior to use. As used herein: (1) Life support s or systems are s or systems that (a) are intended for surgical implant into the body or (b) support or sustain life, and whose failure to perform, when properly used in accordance with instructions for use provided in the labeling, can be reasonably expected to result in a significant injury to the user. (2) A critical component is any component of a life support or system whose failure to perform can be reasonably expected to cause the failure of the life support or system, or to affect its safety or effectiveness.

## <span id="page-10-0"></span>**5.2 Anti-Piracy Policy**

NetBurner, Inc. vigorously protects its copyrights, trademarks, patents and other intellectual property rights.

In the United States and many other countries, copyright law provides for severe civil and criminal penalties for the unauthorized reproduction or distribution of copyrighted material. Copyrighted material includes, but is not limited to: computer programs and accompanying sounds, images and text.

Under U.S. law, infringement may result in civil damages of up to \$150,000, and/or criminal penalties of up to five years imprisonment, and/or a \$250,000 fine. In addition, NetBurner, Inc. may seek to recover its attorneys' fees.

## **Index**

<span id="page-11-0"></span>Disclaimers, [9](#page-9-6) Hardware Errata, [9](#page-9-6) Introduction, [1](#page-1-2) Running the Factory Application, [7](#page-7-5) Software Installation, [5](#page-5-3)